## **Constructing a Time Series Chart**

To make a time series chart:

- 1. Enter the title *Year* and the years 1999 through 2003 in column A of a new worksheet.
- 2. Enter the title *Number* and the frequencies 156.2, 160.1, 162.3, 172.8, 179.4 in column B.
- 3. Highlight the data from column B and select the Insert tab from the Charts tab in the toolbar.
- 4. Select the Line chart type.
- 5. Right-click the mouse on any region of the graph.
- 6. Select the Select Data option.
- 7. Select Edit from the Horizontal Axis Labels and highlight only the years (not the title) from column A, then click [OK].
- 8. Click [OK] on the Select Data Source box.
- 10. Click the chart title and change it to *Number of Vehicles Using the Pennsylvania Turnpike*.
- 9. Click the mouse on any region of the chart. The Chart Tools tab and toolbar should appear. On the Chart Layouts tab click Add Chart Element.
- 10. Add the following Chart Elements Axis Titles: Primary Horizontal Axis Titles: Primary Vertical Legend: Right
- 11. Select Axis Titles to change the horizontal Axis Title to *Year* and the vertical Axis Title to *Number* (in millions).
- 12. Right-click the vertical axis title Number (in millions) then select Format Axis Title. On the right select Properties and Size. Change the Text direction to horizontal.
- 13. Your worksheet should look like the figure. Save the file with the filename *yourlastname*TimeSeries.xlsx

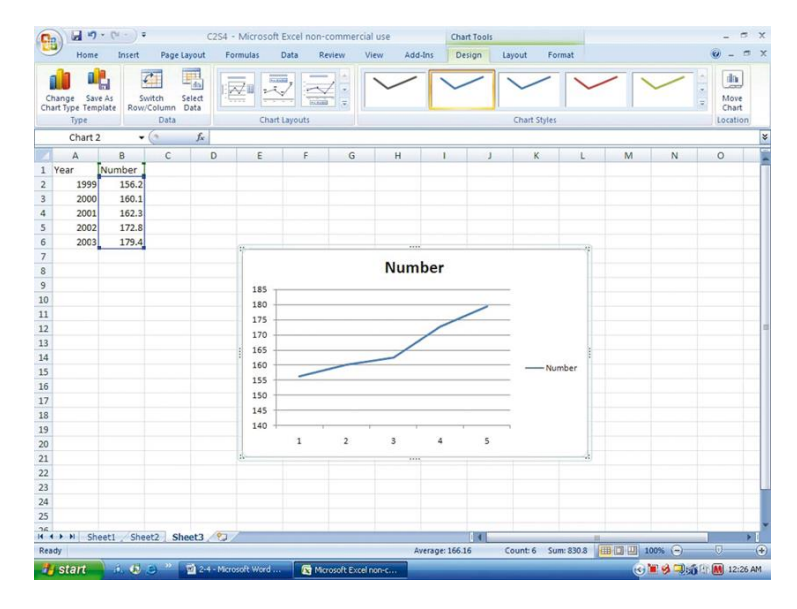

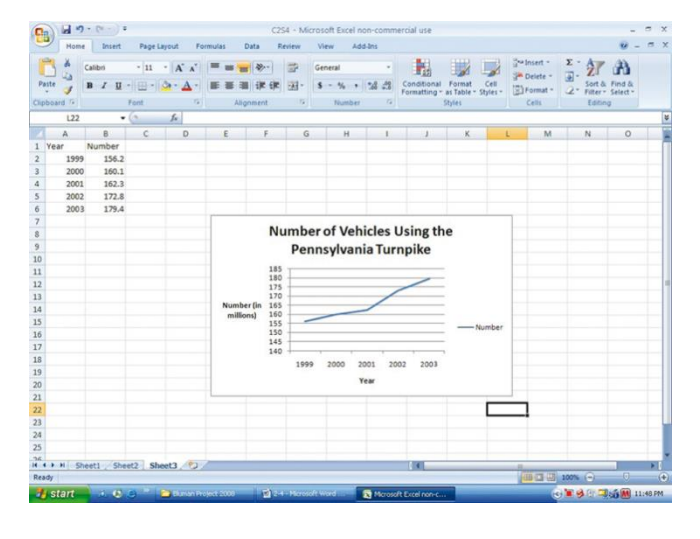